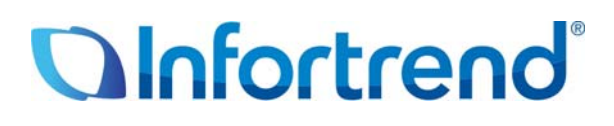

# **Использование системе Infortrend EonStor FC с HP-UX 11i**

**Пример применения**

#### *Краткое содержание*

В этом документе дается пошаговое описание процедуры конфигурирования хранилища Infortrend EonStor с хостом FC совместно с HP-UX 11i для упрощения управления, максимального возврата инвестиций, оптимизации характеристик и операционных расходов в современных датацентрах.

# Использование систем EonStor в среде HP-UX 11i

Семейство EonStor - это первая линия продуктов с маркой Infortrend. Многочисленные установки систем EonStor по всему миру помогли бесчисленным пользователям добиться успеха в самых различных областях. Широко известны преимущества массивов EonStor: исключительная пропускная способность, постоянная готовность данных, возможность наращивания, легкость управления и доступная цена. Теперь подтверждена совместимость систем хранения EonStor FC с операционной системой энтерпрайз-класса HP-UX 11i. Применение высококачественных систем хранения EonStor в среде HP-UX 11i дает возможность пользователям увеличить вклад информационных технологий в свой бизнес и одновременно снизить стоимость владения. Ниже приведена пошаговая процедура настройки систем EonStor с использованием Veritas Enterprise Administrator (VEA) для работы с HP сервером, на котором установлена ОС HP-UX 11i.

#### Пример настройки

#### Шаг 1. Создайте логический диск (LD) на хранилище EonStor и подключите его к серверу НР

Создание LD на хранилище EonStor и подключение LUN может быть выполнено различными способами, в том числе с помощью пакета администрирования терминала через RS-232C, кнопочной панели управления и т.д. SANWatch, Подробности настройки вы можете найти в вашем руководстве пользователя SANWatch User's Manual, или в Firmware Operation Manual.

Примечание: Пакет SANWatch HE MOЖЕТ БЫТЬ установлен в окружении IBM AIX. Требования к системе для установки SANWatch можно найти в разделе System Requirements в вашем руководстве SANWatch User's Manual.

## Шаг 2. Просканируйте новый диск

Находясь в HP-UX, шелкните иконку Personal Applications, затем выберите Terminal.

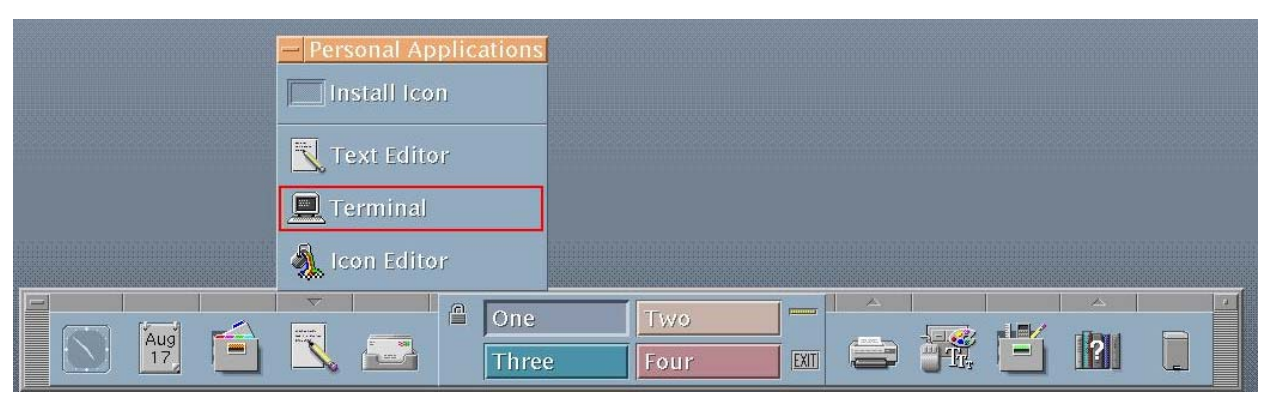

Рис. 1. Открыть Terminal

Введите следующую команду в терминале, чтобы убедиться, что HP-UX обнаружила новый диск:

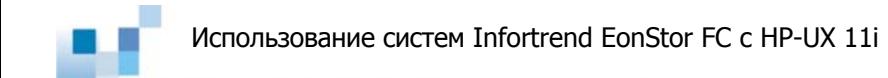

# #ioscan -fnC disk

Результат сканирования будет выглядеть приблизительно так:

| # ioscan -funC disk | Class I H/W Path | Driver S/W State H/W Type Description |  |                                                                                                    |  |
|---------------------|------------------|---------------------------------------|--|----------------------------------------------------------------------------------------------------|--|
|                     |                  |                                       |  | disk 5 0/0/2/1.0.16 UsbScsiAdaptor CLAIMED DEVICE USBSCSIStackAdaptor<br>/dev/deviceFileSystem/Usb/MassStorage/dsk/disk@hp-1008+294=A60020000001<br>/dev/deviceFileSystem/Usb/MassStorage/rdsk/disk@hp-1008+294=A60020000001 |  |
| disk                |                  |                                       |  | /dev/dsk/c0t0d0 /dev/dsk/c0t0d0s2 /dev/rdsk/c0t0d0 /dev/rdsk/c0t0d0s2<br>/dev/dsk/c0t0d0s1 /dev/dsk/c0t0d0s3 /dev/rdsk/c0t0d0s1 /dev/rdsk/c0t0d0s3                                                                           |  |
|                     |                  |                                       |  |                                                                                                    |  |

Рис. 2. Результат сканирования диска

Введите следующую команду в терминале, чтобы убедиться, что Veritas Enterprise Administrator (VEA) обнаружил новый диск:

#vxdisk scandisks

# Шаг 3. Запустите VEA

После проверки, что и HP-UX, и VEA обнаружили новый диск, введите следующую команду в терминале, чтобы запустить консоль VEA:

#/opt/VRTSob/bin/vea&

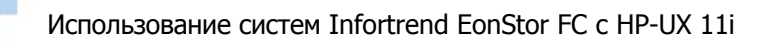

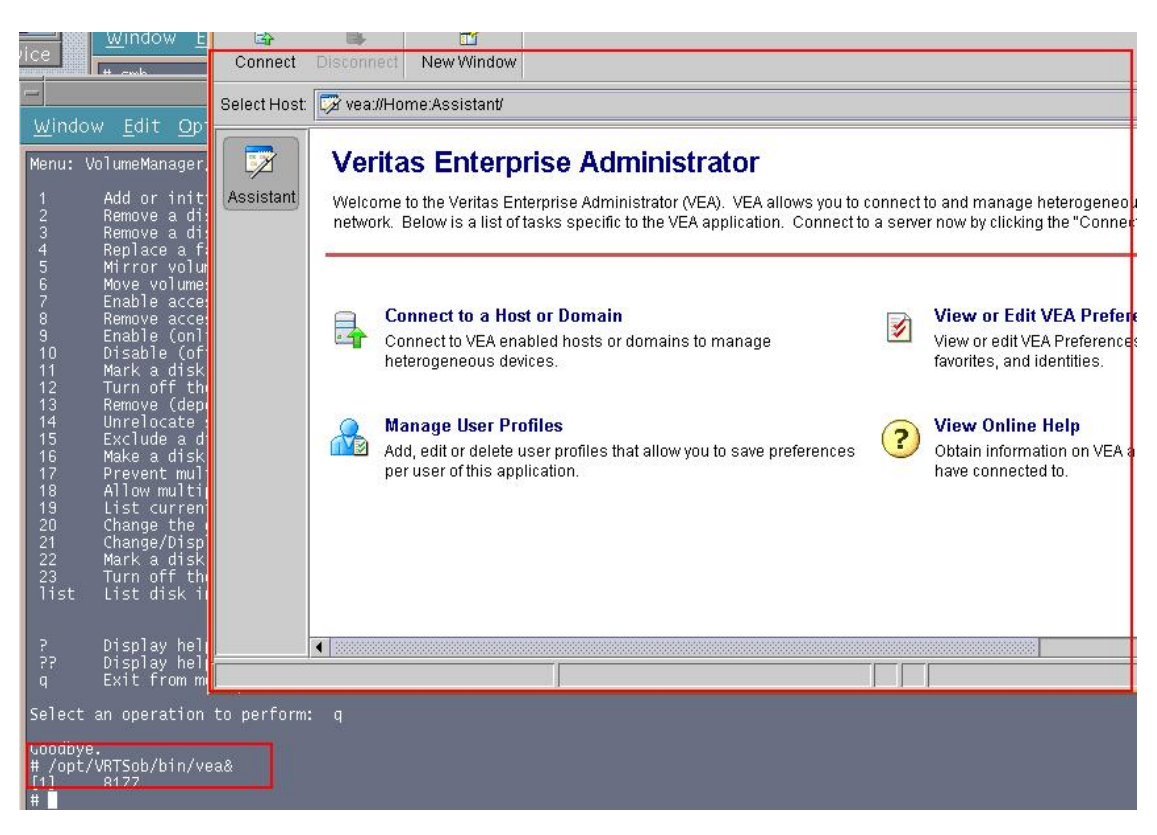

Рис. 3. Запуск VEA

#### Шаг 4. Подключитесь к хосту VEA

Щелкните Connect to a Host or Domain на главной странице VEA. Введите localhost как имя хоста во всплывающем окне Connect и выберите Connect Using: root@localhost. Затем щелкните Connect.

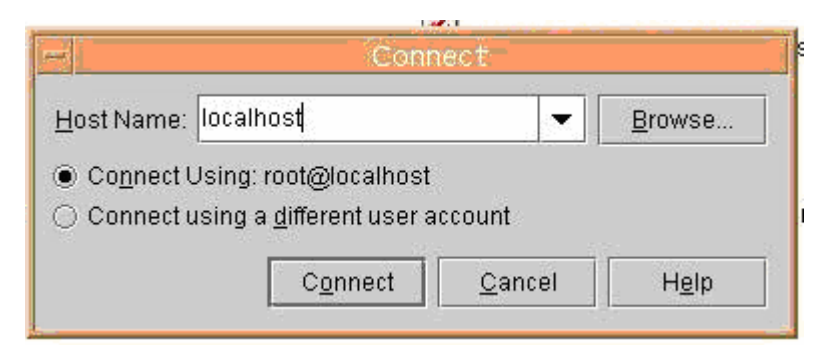

Рис. 4. Ввод имени хоста и выбор способа подсоединения

Введите root как имя хоста и ваш предустановленный пароль. Щелкните ОК.

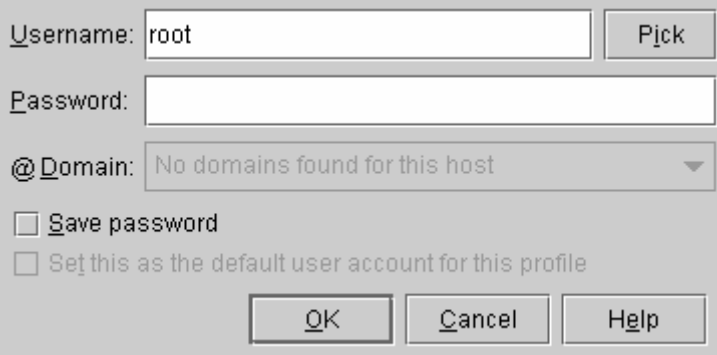

**Рис. 5.** Ввод имени пользователя и пароля

Соединение с хостом VEA будет успешно установлено.

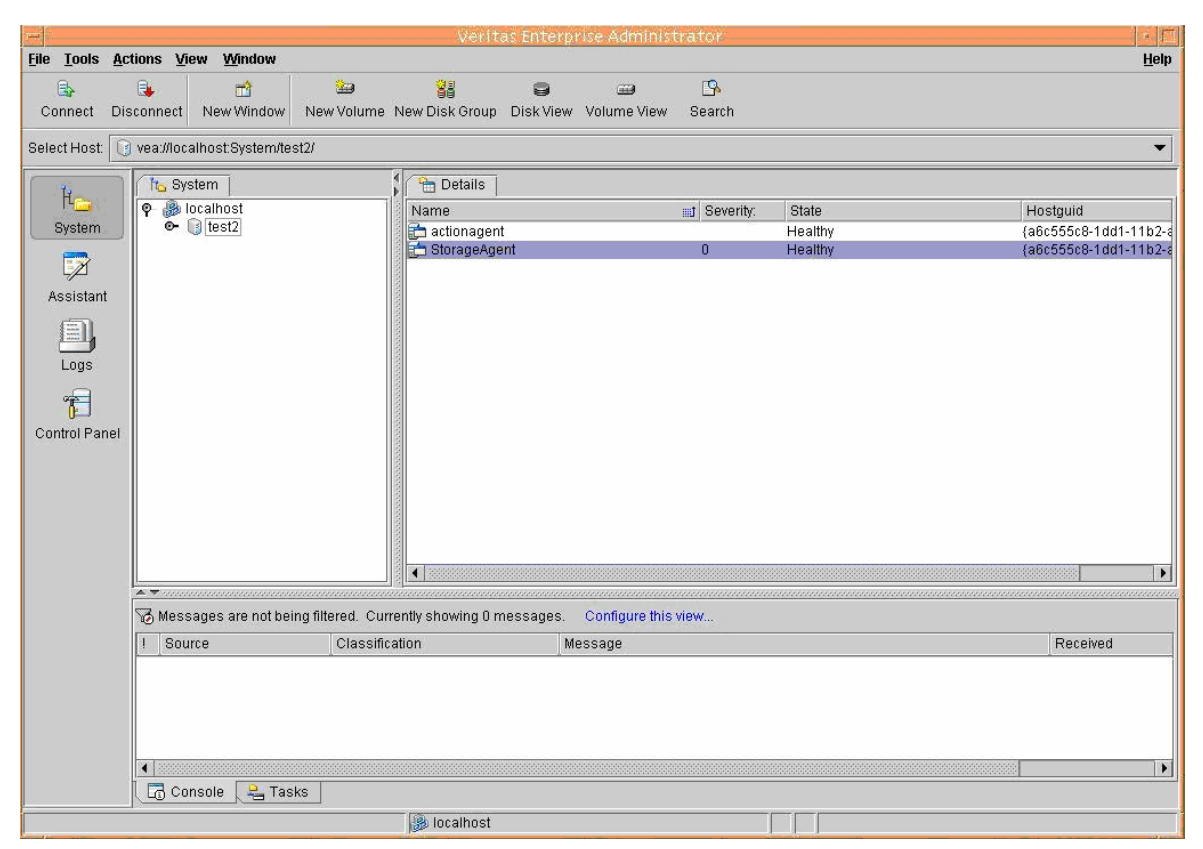

**Рис. 6.** Хост VEA

## *Шаг 5. Создайте новую дисковую группу*

Выберите вновь созданный диск в левой панели и щелкните по нему правой кнопкой. После этого выберите *New Disk Group* из меню.

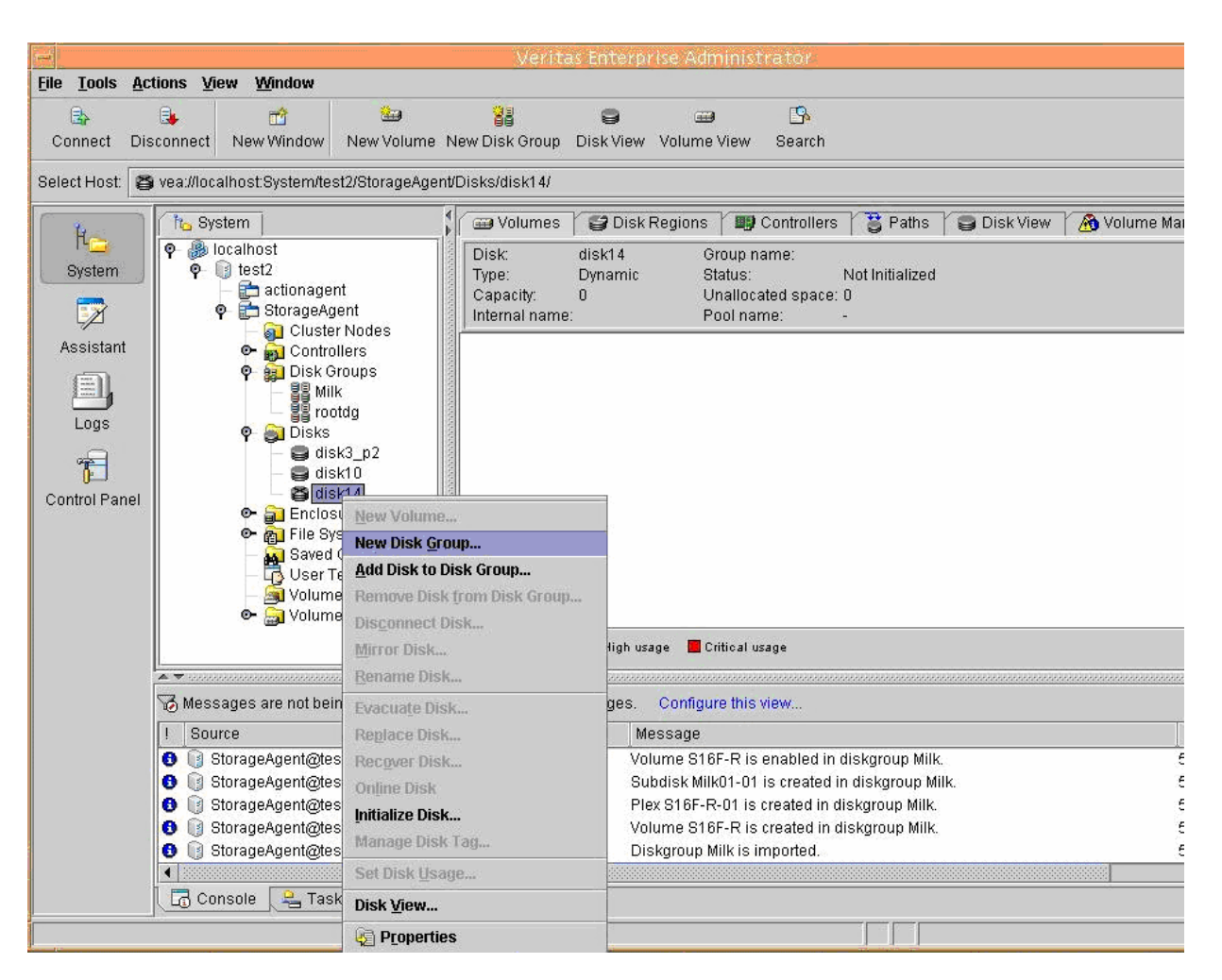

**Рис. 7.** Создание новой дисковой группы - 1

Находясь в New Disk Group Wizard, введите имя дисковой группы, выберите Enable Cross-platform Data Sharing (CDS) и используйте кнопку Add >, чтобы переместить все диски, которые вы хотите включить в дисковую группу, из колонки Available disks в колонку Selected disks. Щелкните Next.

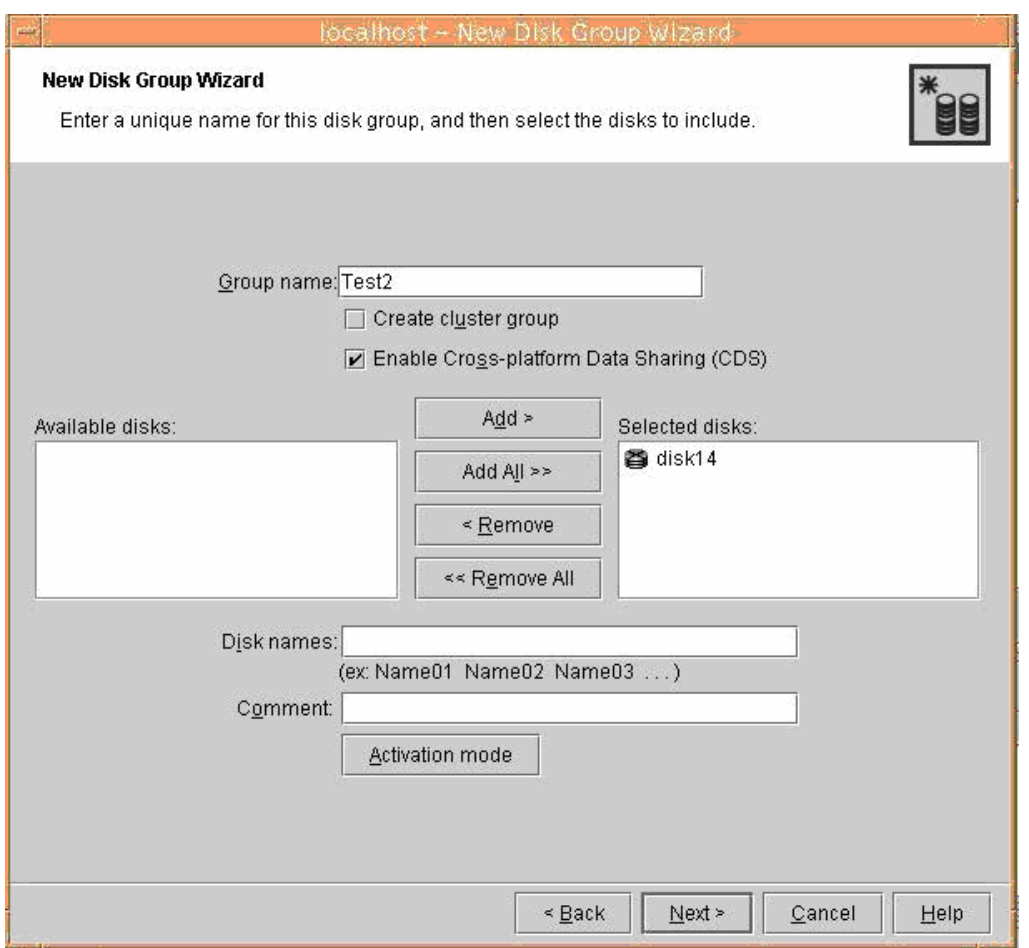

**Рис. 8.** Создание новой дисковой группы – 2

После завершения процедуры создания новая дисковая группа появится в левой панели.

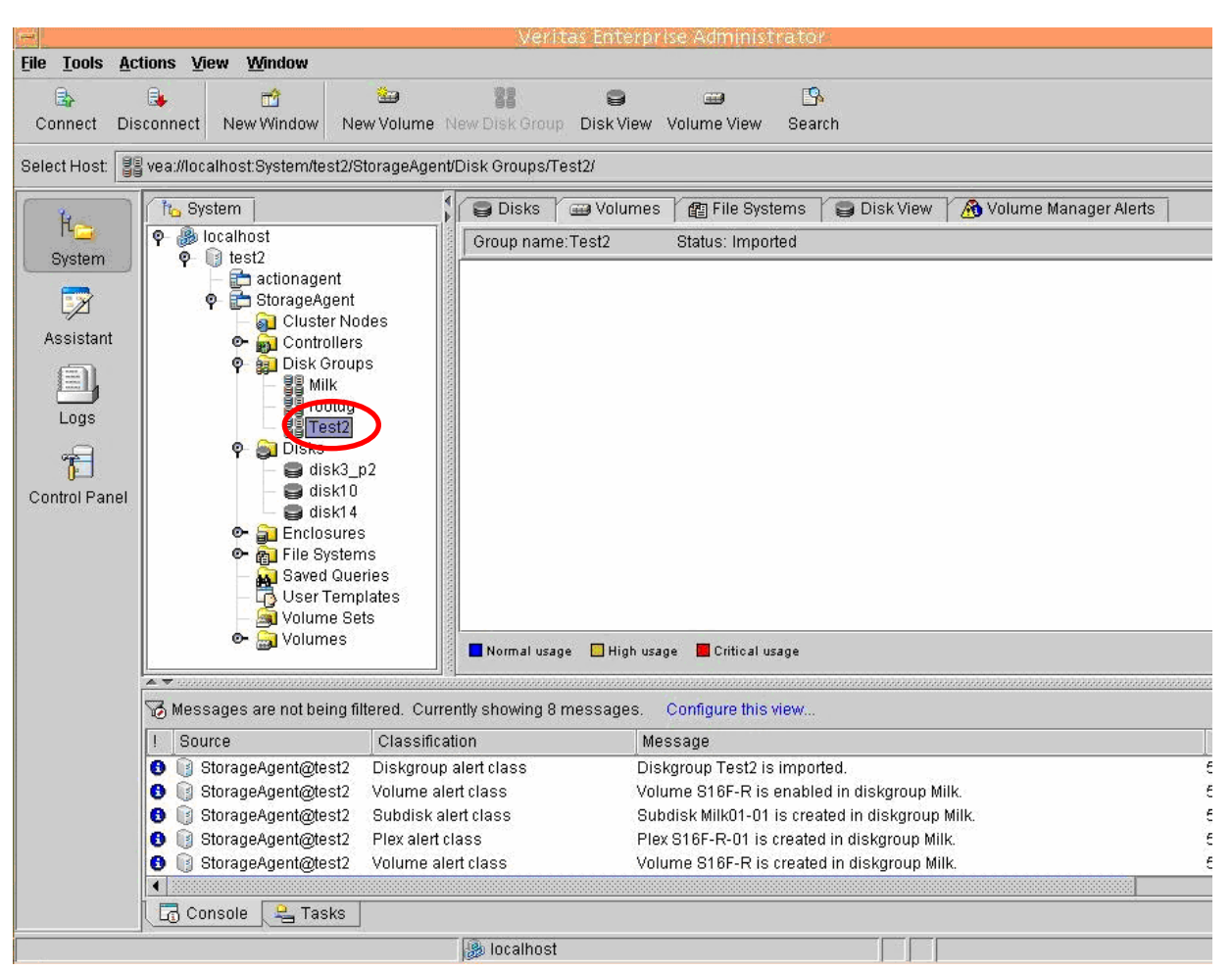

Рис. 9. Создание новой дисковой группы - 3

## Шаг 6. Создайте новый том

Выберите вновь созданную дисковую группу и щелкните ее правой кнопкой. Выберите затем New Volume из меню.

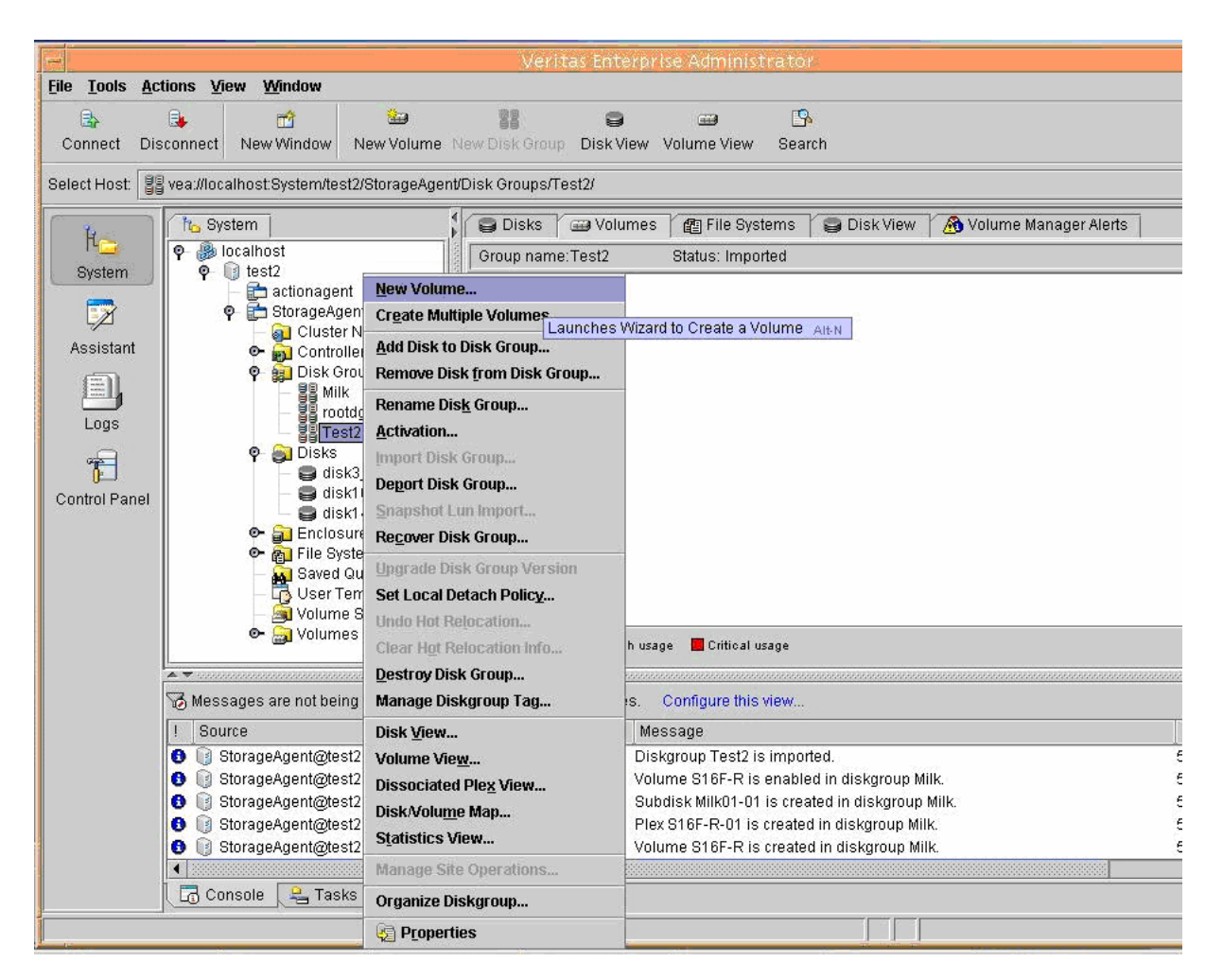

**Рис. 10.** Создание нового тома - 1

Находясь в New Volume Wizard, выберите способ выбора дисков для этого тома и атрибуты тома.

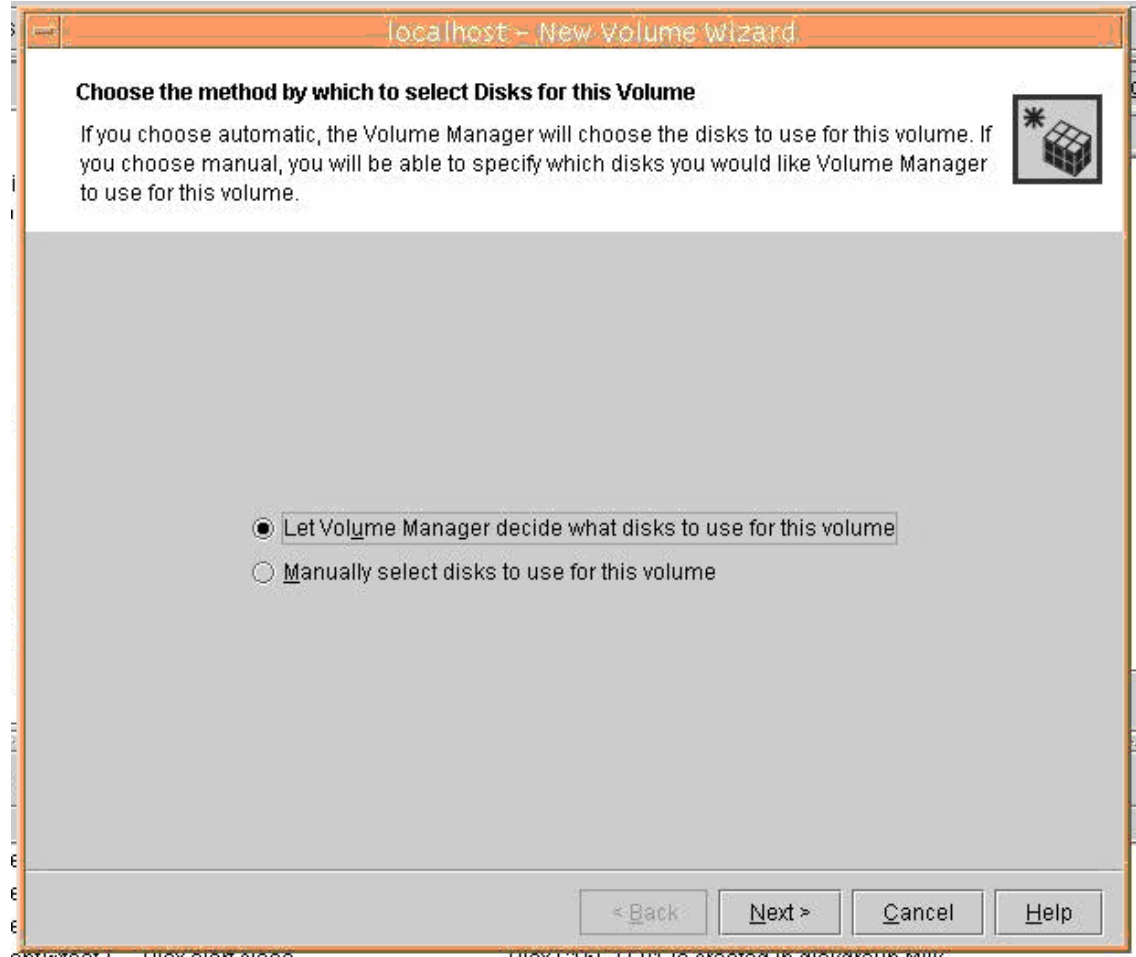

**Рис. 11.** Создание нового тома - 2

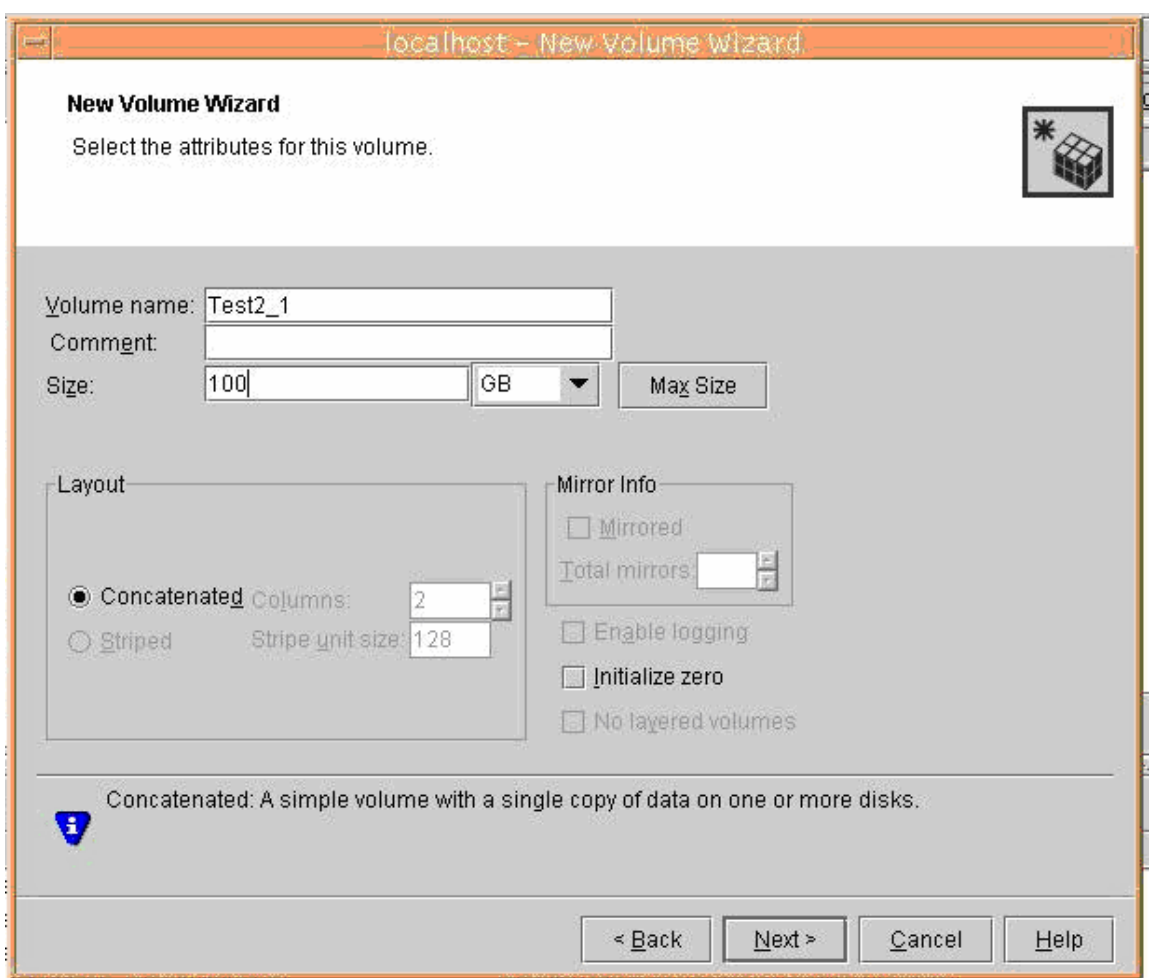

**Рис. 12.** Создание нового тома – 3

В New Volume Wizard выберите файловую систему и укажите место монтирования тома.

**Примечание:** Местом монтирования тома должен быть пустой каталог.

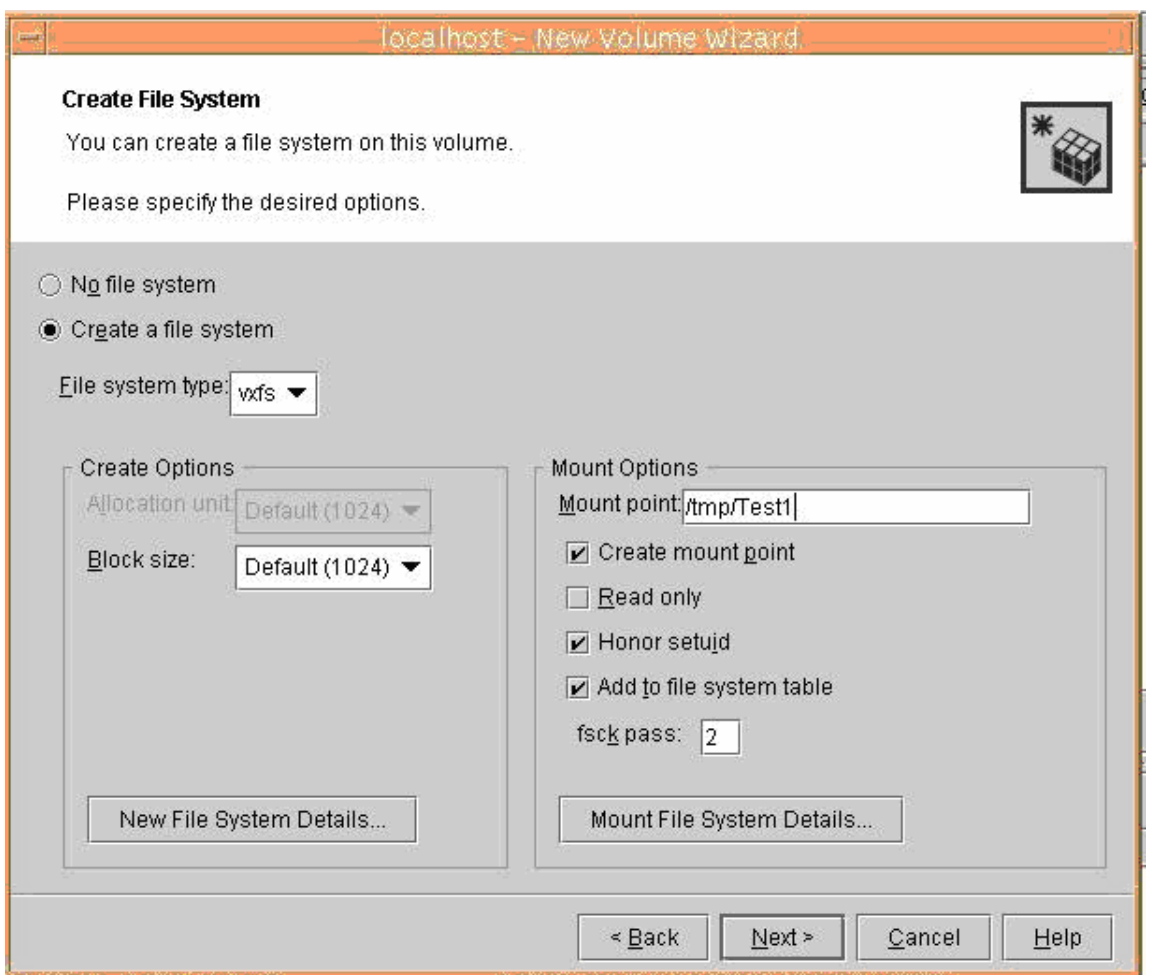

**Рис. 13.** Создание нового тома - 4

После завершения процедуры создания вы можете видеть диск в правой панели, если вы выберите дисковую группу, к которой он принадлежит.

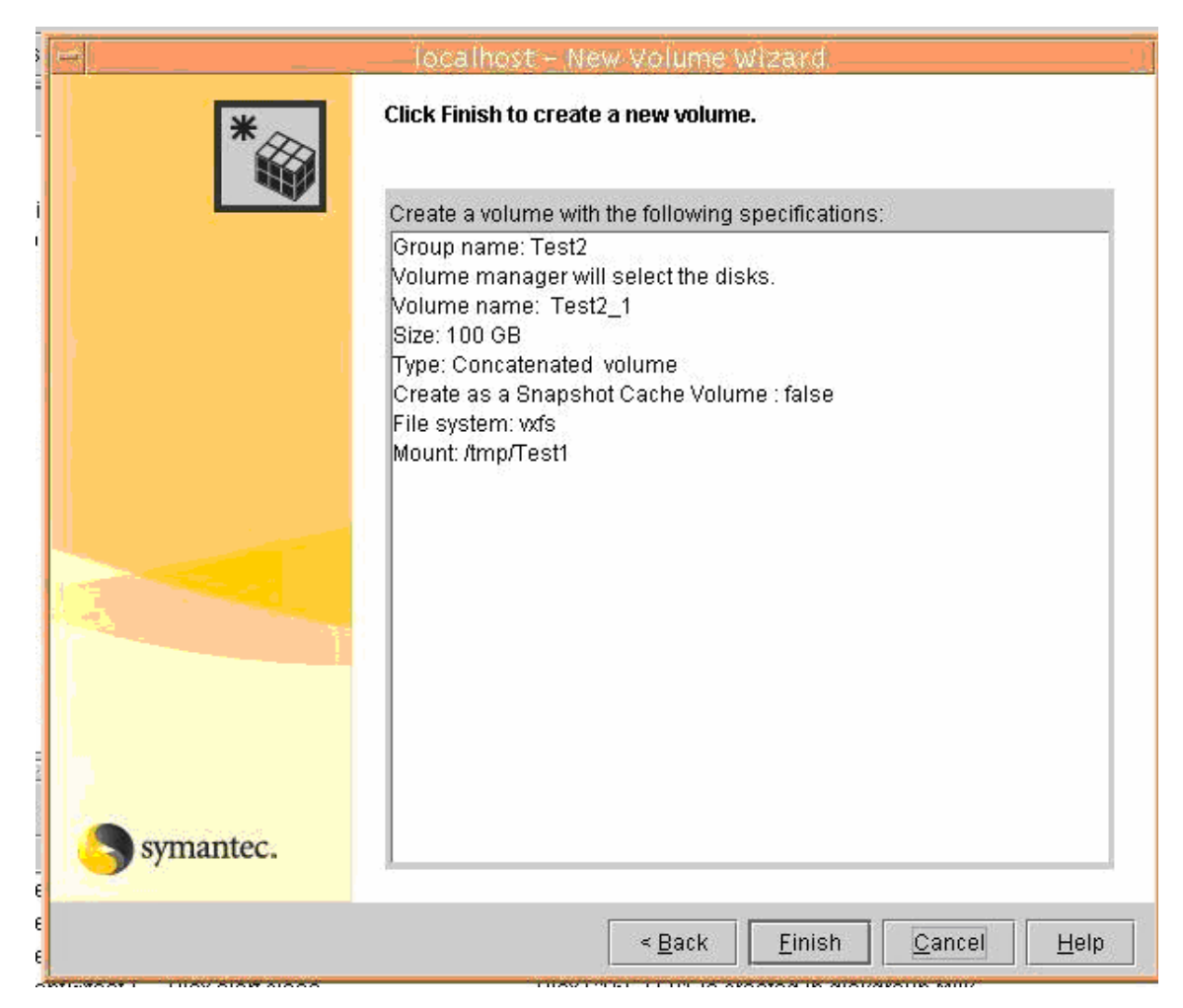

**Рис. 14.** Создание нового тома - 5

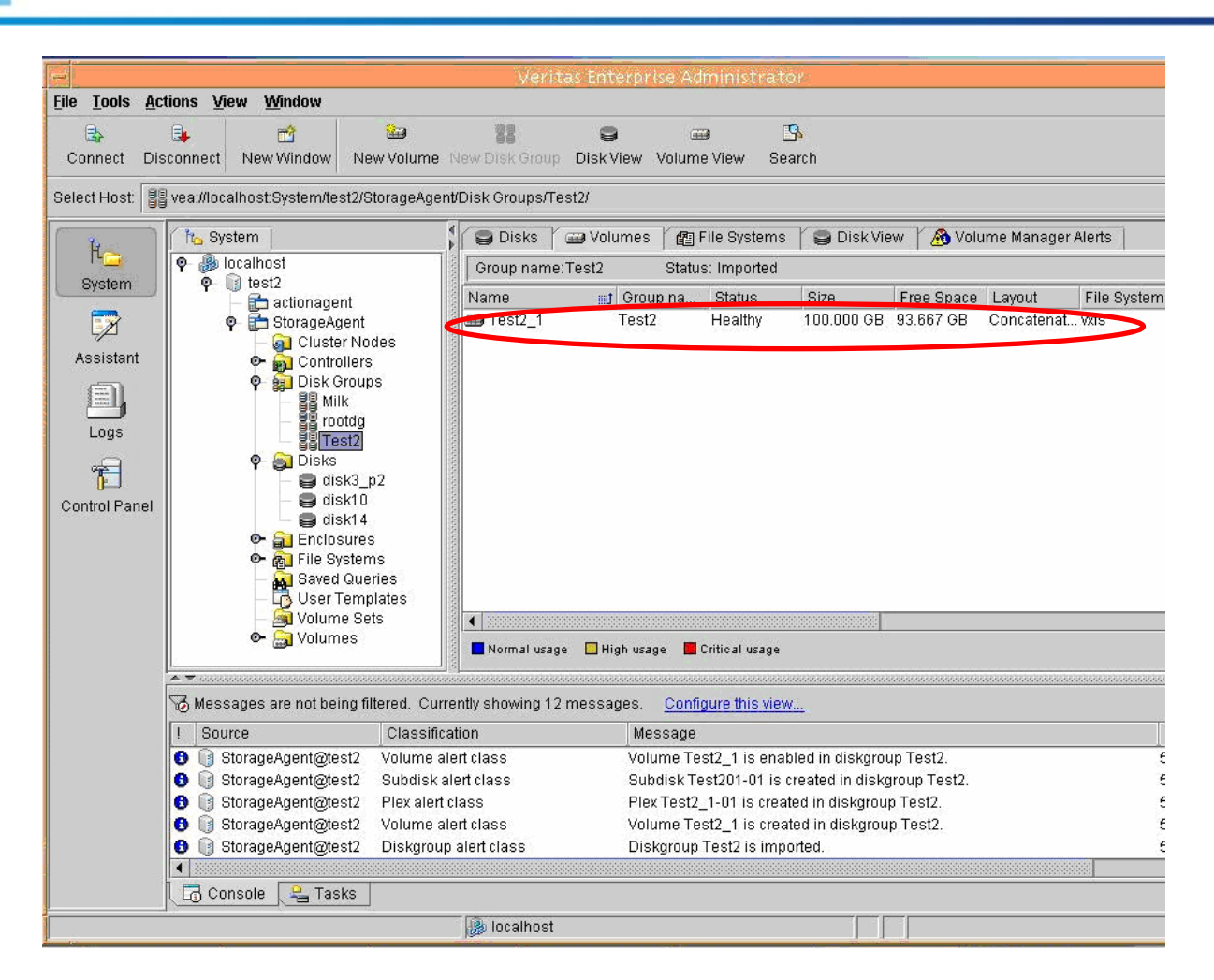

**Рис. 15.** Создание нового тома – 6

Теперь дисковое пространство на хранилище EonStor доступно вашему HP серверу.

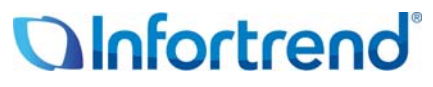

Copyright © 2009 Infortrend Technology, Inc. Все права защищены. Infortrend, ESVA, EonStor, SANWatch и EonPath явялются торговыми марками или зарегистрированными торговыми марками Infortrend. Все прочие марки и названия, упомянутые здесь, могут быть торговыми марками их соответствующих владельцев. Информация, содержащаяся здесь, может быть изменена без предварительного уведомления. Содержание приводится как оно есть, без явных или подразумеваемых гарантий любого вида.